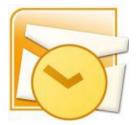

This guide will help you fix errors in the setup of an email account in Outlook 2010

# **Check existing account settings**

- 1. Launch Outlook 2007
- 2. Select Tools from the top menu bar, then Accounts Settings

# Select the relevant account

3.On the Account Settings screen, click Change on the E-mail tab

| Account Settings                                                                                               | X    |
|----------------------------------------------------------------------------------------------------|------|
| <b>E-mail Accounts</b><br>You can add or remove an account. You can select an account and change its settings. |      |
| E-mail Data Files RSS Feeds SharePoint Lists Internet Calendars Published Calendars Address Books              |      |
| Name Type                                                                                                    |      |
| name@example.com POP/SMTP (send from this account by default)                                                  |      |
| Selected e-mail account delivers new e-mail messages to the following location:<br>Change Folder Mailbox       |      |
|                                                                                                    | ie i |

# **Check your settings**

4. Ensure that your settings are correct as below – replacing with your own name and domain.

- Choose POP or IMAP under Account Type.
- Ensure that the **User Name** is the **full email address**.
- Password is correct

| Internet E-mail Settings<br>Each of these settings ar | e required to get your e-mail accour | nt working.                                                                                    |
|-------------------------------------------------------|--------------------------------------|------------------------------------------------------------------------------------------------|
| Jser Information                                      |                                      | Test Account Settings                                                                          |
| /our Name:                                            | Name Surname                         | After filling out the information on this screen, we                                           |
| E-mail Address:                                       | name@example.com                     | recommend you test your account by clicking the<br>button below. (Requires network connection) |
| Server Information                                    |                                      |                                                                                                |
| Account Type:                                         | POP or IMAP                          | Test Account Settings                                                                          |
| (ncoming mail server:                                 | mail.example.com                     |                                                                                                |
| Outgoing mail server (SMTP):                          | smtp.example.com                     |                                                                                                |
| ogon Information                                      | L                                    |                                                                                                |
| Jser Name:                                            | name@example.com                     |                                                                                                |
| Password:                                             | ****                                 |                                                                                                |
| R                                                     | lemember password                    |                                                                                                |
| Require logon using Secure                            | Password Authentication (SPA)        | More Settings                                                                                  |

### 5. Click More Settings

## **Outgoing Server settings**

6. Select the Outgoing Server tab

#### 7. Ensure that the My outgoing server (SMTP) requires

authentication checkbox is ticked

8. Ensure that you have selected **Use same settings as my incoming mail** server

| eneral | Outgoing Server     | Connection      | Advanced          |  |
|--------|---------------------|-----------------|-------------------|--|
|        |                     | 1               |                   |  |
|        | utgoing server (SM  |                 |                   |  |
|        | lse same settings a | is my incoming  | mail server       |  |
|        | og on using         |                 |                   |  |
| l      | Jser Name:          |                 |                   |  |
| F      | Password:           |                 |                   |  |
|        | Re                  | emember passv   | vord              |  |
| Í      | Require Secure      | Password Auth   | nentication (SPA) |  |
| 01     | oa op to incomina r | nail cerver hef | ore cending mail  |  |
| OL     | og on to incoming r | nail server bef | ore sending mail  |  |

## **Advanced Settings**

9. Select the Advanced tab

Ensure that your settings are as below for your choice of either POP or IMAP:

### **POP port settings**

- Incoming 110, outgoing 587
- Not ticked: This server requires an encrypted connection (SSL)

### • Use the following type of encrypted connection is None

|            | Internet E-mail Settings                             |
|------------|------------------------------------------------------|
|            | General Outgoing Server Connection Advanced          |
|            | Server Port Numbers                                  |
|            | Incoming server (POP3): 110 Use Defaults             |
|            | This server requires an encrypted connection (SSL)   |
|            | Outgoing server (SMTP): 587                          |
|            | Use the following type of encrypted connection: None |
| DPsettings |                                                      |

#### **IMAP** port settings

- Incoming 143, outgoing 587
- **Not ticked:** This server requires an encrypted connection (SSL)
- Use the following type of encrypted connection is None

|      | neral Outgoing Server   | Connection Advanced                    |   |
|------|-------------------------|----------------------------------------|---|
| 1000 |                         |                                        |   |
| Se   | rver Port Numbers       |                                        |   |
|      | i voi i orchambors      | ······································ |   |
| J    | incoming server (IMAP)  | 143 Use Defaults                       |   |
|      | <b>—</b>                |                                        |   |
|      | I his server require    | es an encrypted connection (SSL)       |   |
| (    | Outgoing server (SMTP): | 587                                    |   |
|      |                         |                                        |   |
|      | Use the following type  | e of encrypted connection: None        | ~ |

- 10. Click **OK** to save these settings
- 11. Click Next and Finish